Microsoft®

# **Excel for Mac Intermediate**

### Quick Reference Guide

## **Custom@uide Interactive Training**

Free Cheat Sheets Visit [ref.customguide.com](https://www.customguide.com/quick-reference?utm_source=qr&utm_medium=pdf&utm_campaign=qr-ref)

### Chart Elements

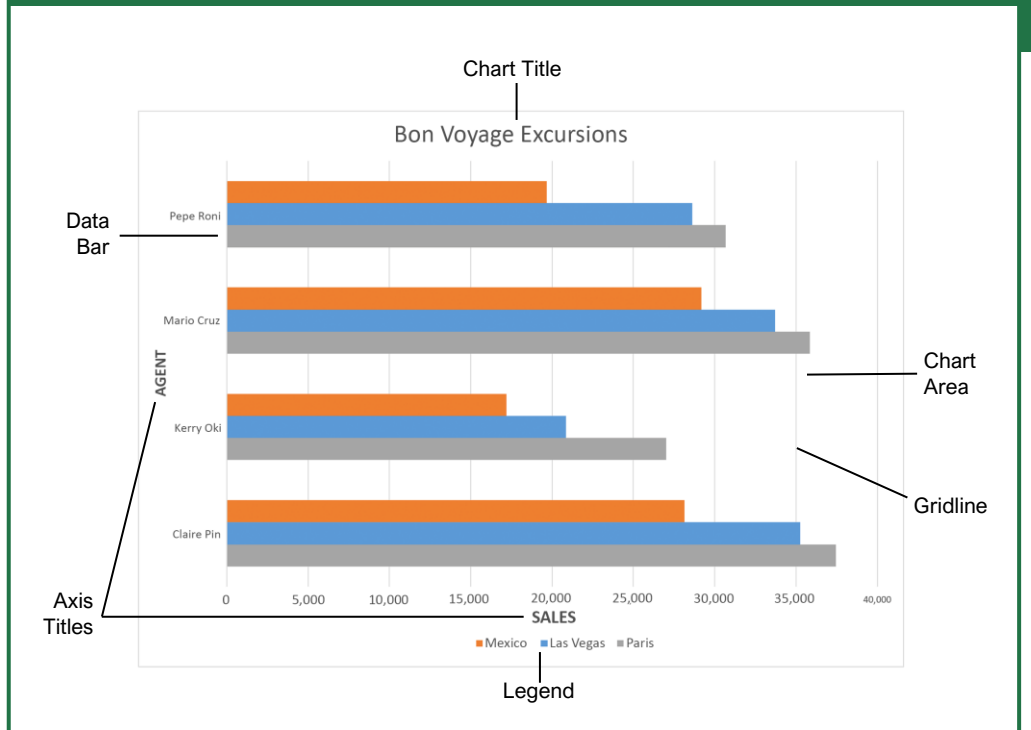

#### **Charts**

[Create a Chart:](https://www.customguide.com/excel/how-to-make-a-graph-in-excel?utm_source=qr&utm_medium=pdf&utm_campaign=qr-topics&utm_term=excel-mac-intermediate#create-a-chart) Select the cell range that contains the data you want to chart. Click the **Insert** tab on the ribbon. Click a chart type button in the Charts group and select the chart you want to insert.

[Move or Resize a Chart:](https://www.customguide.com/excel/how-to-resize-a-chart-in-excel?utm_source=qr&utm_medium=pdf&utm_campaign=qr-topics&utm_term=excel-mac-intermediate) Select the chart you want to manipulate. Place the cursor over the chart's border and, with the 4-headed arrow  $\ddagger$  showing, click and drag to move it. Or, click and drag a sizing handle  $\Box$  to resize it.

[Change the Chart Type:](https://www.customguide.com/excel/types-of-charts-in-excel?utm_source=qr&utm_medium=pdf&utm_campaign=qr-topics&utm_term=excel-mac-intermediate) Select the chart you want to change and click the **Chart Design** tab on the ribbon. Click the **Change Chart Type I** button and select a different chart from the available options. Or, right-click the chart, select **Change Chart Type** and select a chart type from the menu.

[Filter a Chart:](https://www.customguide.com/excel/chart-filters-excel?utm_source=qr&utm_medium=pdf&utm_campaign=qr-topics&utm_term=excel-mac-intermediate) Select a cell within the range being charted, click the **Sort & Filter**  $2^{\circ}$  button in the Home tab and select **Filter**. Click a filter list arrow and deselect the items you want to hide.

[Insert a Sparkline:](https://www.customguide.com/excel/excel-sparklines?utm_source=qr&utm_medium=pdf&utm_campaign=qr-topics&utm_term=excel-mac-intermediate) Select the cell range that contains the data you want to chart and click the **Insert** tab on the ribbon. Click the **Sparklines** button and select the sparkline you want to insert. Select the cell or cell range where you want to add the sparkline and click **OK**.

#### **Charts**

[Insert a Trendline:](https://www.customguide.com/excel/how-to-add-trendline-in-excel?utm_source=qr&utm_medium=pdf&utm_campaign=qr-topics&utm_term=excel-mac-intermediate#add-a-trendline) Select the chart where you want to add a trendline. Click the **Chart Design** tab on the ribbon and click the **Add Chart Element**  button. Select **Trendline** from the menu.

#### Print and Distribute

[Set the Page Size:](https://www.customguide.com/excel/excel-print-on-one-page?utm_source=qr&utm_medium=pdf&utm_campaign=qr-topics&utm_term=excel-mac-intermediate) Click the **Page Layout** tab. Click the **Size** in button and select the page size desired for the worksheet.

[Set the Print Area:](https://www.customguide.com/excel/how-to-set-print-area-in-excel?utm_source=qr&utm_medium=pdf&utm_campaign=qr-topics&utm_term=excel-mac-intermediate) Select the cell range you want to print. Click the **Page Layout** tab, click the **Print Area** button, and select **Set Print Area**.

[Print Titles, Gridlines, and Headings:](https://www.customguide.com/excel/how-to-print-gridlines-in-excel?utm_source=qr&utm_medium=pdf&utm_campaign=qr-topics&utm_term=excel-mac-intermediate) Click the **Page Layout** tab. Click the **Print Titles** abutton and use the dialog box to set which items you wish to print.

[Add a Header or Footer:](https://www.customguide.com/excel/excel-header?utm_source=qr&utm_medium=pdf&utm_campaign=qr-topics&utm_term=excel-mac-intermediate) Click the **Insert** tab on the ribbon and click the **Header & Footer** button. Add the desired information to the header and footer fields that appear in the worksheet.

[Adjust Margins and Orientation:](https://www.customguide.com/excel/change-page-margins-in-excel?utm_source=qr&utm_medium=pdf&utm_campaign=qr-topics&utm_term=excel-mac-intermediate) Click the **Page**  Layout tab. Click the Margins<sup>II</sup> button to select from a list of common page margins. Click the **Orientation b** button to choose from either Portrait or Landscape orientation.

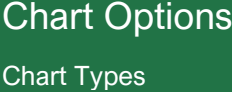

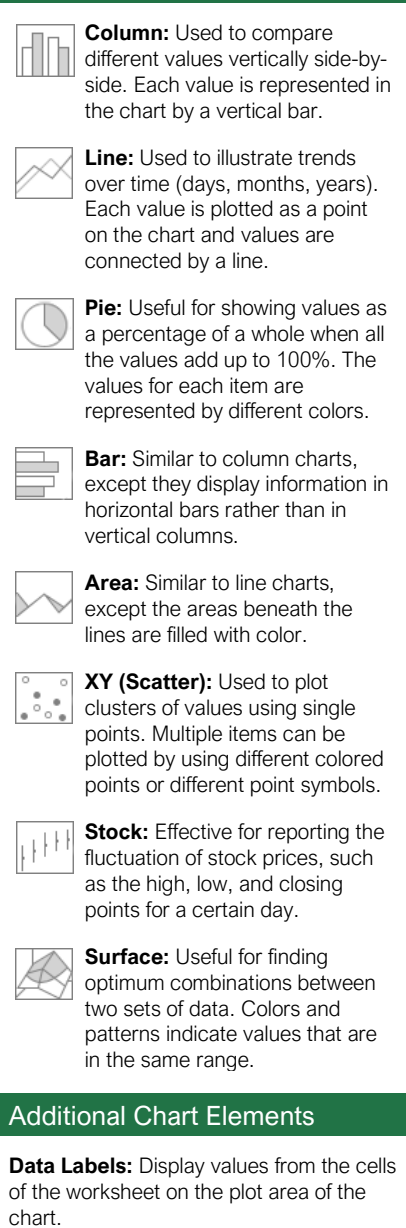

**Data Table:** A table added next to the chart that shows the worksheet data the chart is illustrating.

**Error Bars:** Help you quickly identify standard deviations and error margins.

**Trendline:** Identifies the trend of the current data, not actual values. Can also identify forecasts for future data.

#### Intermediate Formulas

[Absolute References:](https://www.customguide.com/excel/absolute-reference-excel?utm_source=qr&utm_medium=pdf&utm_campaign=qr-topics&utm_term=excel-mac-intermediate#absolute-references) Absolute references always refer to the same cell, even if the formula is moved. In the formula bar, add dollar signs (\$) to the reference you want to remain absolute (for example, **\$A\$1** makes the column and row remain constant).

[Name a Cell or Range:](https://www.customguide.com/excel/excel-named-range?utm_source=qr&utm_medium=pdf&utm_campaign=qr-topics&utm_term=excel-mac-intermediate) Select the cell(s), click the Name box in the Formula bar, type a name for the cell or range, and press **Enter**. Names can be used in formulas instead of cell addresses, for example: **=B4\*Rate**.

[Reference Other Worksheets:](https://www.customguide.com/excel/excel-reference-another-sheet?utm_source=qr&utm_medium=pdf&utm_campaign=qr-topics&utm_term=excel-mac-intermediate) To reference another worksheet in a formula, add '!' after the sheet name in the formula, for example: =FebruarySales!B4.

[Reference Other Workbooks:](https://www.customguide.com/excel/excel-reference-another-sheet?utm_source=qr&utm_medium=pdf&utm_campaign=qr-topics&utm_term=excel-mac-intermediate#reference-another-workbook) To reference another workbook in a formula, add brackets '[ ]' around the file name in the formula, for example: =[FebraurySales.xlsx]Sheet1!\$B\$4.

[Order of Operations:](https://www.customguide.com/excel/excel-order-of-operations?utm_source=qr&utm_medium=pdf&utm_campaign=qr-topics&utm_term=excel-mac-intermediate) When calculating a formula, Excel performs operations in the following order: Parentheses, Exponents, Multiplication and Division, and finally Addition and Subtraction (as they appear left to right). Use this mnemonic device to help you remember the order of operations:

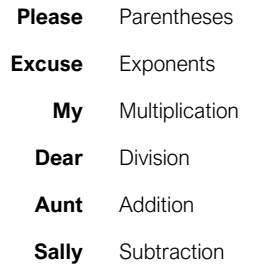

[Concatenate Text:](https://www.customguide.com/excel/concatenate-excel?utm_source=qr&utm_medium=pdf&utm_campaign=qr-topics&utm_term=excel-mac-intermediate) Use the CONCAT function **=CONCAT (text1,text2,…)** to join the text from multiple cells into a single cell. Use the arguments within the function to define the text you want to combine as well as any spaces or punctuation.

[The Payment](https://www.customguide.com/excel/pmt-function-excel?utm_source=qr&utm_medium=pdf&utm_campaign=qr-topics&utm_term=excel-mac-intermediate) Function: Use the PMT function **=PMT(rate,nper,pv,…)** to calculate a loan amount. Use the arguments within the function to define the loan rate, number of periods, and present value and Excel calculates the payment amount.

[Date Functions:](https://www.customguide.com/excel/excel-date-functions?utm_source=qr&utm_medium=pdf&utm_campaign=qr-topics&utm_term=excel-mac-intermediate) Date functions are used to add a specific date to a cell. Some common date functions in Excel include:

**Date** =DATE(year,month,day)

**Today** =TODAY()

 $Now = NOW()$ 

[Display Worksheet Formulas:](https://www.customguide.com/excel/how-to-show-formulas-in-excel?utm_source=qr&utm_medium=pdf&utm_campaign=qr-topics&utm_term=excel-mac-intermediate) Click the **Formulas** tab on the ribbon and then click the **Show Formulas**  $\overline{\mathscr{A}}$  button. Click the **Show Formulas**  $\overline{A}$  button again to turn off the formula view.

#### Manage Data

[Export Data:](https://www.customguide.com/excel/how-to-import-data-into-excel?utm_source=qr&utm_medium=pdf&utm_campaign=qr-topics&utm_term=excel-mac-intermediate) Click **File** on the menu bar and select **Save As**. Click the File Format menu arrow to select a file type, specify where you want to save the file and click **Save**.

[Import Data:](https://www.customguide.com/excel/how-to-import-data-into-excel?utm_source=qr&utm_medium=pdf&utm_campaign=qr-topics&utm_term=excel-mac-intermediate#import-data) Click the **Data** tab on the ribbon. In the Get External Data group, select the source from which you want to import data. Locate the file with data to import and click **Open** or **Get Data**, depending on your selection.

[Outline and Subtotal:](https://www.customguide.com/excel/excel-subtotal?utm_source=qr&utm_medium=pdf&utm_campaign=qr-topics&utm_term=excel-mac-intermediate#outline-options) Click the **Data** tab on the ribbon and click the **Subtotal** button. Use the dialog box to define which column you want to subtotal and the calculation you want to use. Click **OK**. **Note:** After the subtotals are applied, outline buttons appear to the left of the data.

[Use Flash Fill:](https://www.customguide.com/excel/flash-fill-excel?utm_source=qr&utm_medium=pdf&utm_campaign=qr-topics&utm_term=excel-mac-intermediate) Click in the cell to the right of the cell(s) where you want to extract or combine data. Start typing the data in the column. When a pattern is recognized, Excel predicts the remaining values for the column. Press **Enter** to accept the Flash Fill values.

[Create a Data Validation Rule:](https://www.customguide.com/excel/data-validation-excel?utm_source=qr&utm_medium=pdf&utm_campaign=qr-topics&utm_term=excel-mac-intermediate) Select the cells you want to validate. Click the **Data** tab and **click the Data Validation button**. Click the **Allow** list arrow and select the data you want to allow. Set additional validation criteria options and click **OK**.

#### **Tables**

[Format a Cell Range as a Table:](https://www.customguide.com/excel/how-to-make-a-table-in-excel?utm_source=qr&utm_medium=pdf&utm_campaign=qr-topics&utm_term=excel-mac-intermediate) Select the cells you want to apply table formatting to. Click the **Format as Table** button in the Styles group of the Home tab and select a table format from the gallery.

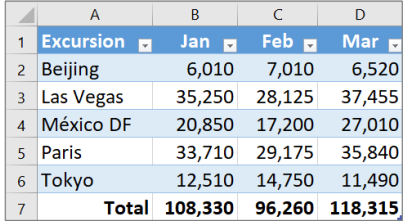

[Sort Data:](https://www.customguide.com/excel/how-to-sort-in-excel?utm_source=qr&utm_medium=pdf&utm_campaign=qr-topics&utm_term=excel-mac-intermediate) Select a cell in the column you want to sort. Click the **Sort & Filter**  $\frac{\mathbf{A}}{2}$  button on the Home tab. Select a sort order or select **Custom Sort** to define specific sort criteria.

[Filter Data:](https://www.customguide.com/excel/how-to-filter-in-excel?utm_source=qr&utm_medium=pdf&utm_campaign=qr-topics&utm_term=excel-mac-intermediate) Click the filter arrow  $\blacktriangledown$  for the column you want to filter. Uncheck the boxes for any data you want to hide.

[Add Table Rows or Columns:](https://www.customguide.com/excel/how-to-add-a-column-to-a-table-in-excel?utm_source=qr&utm_medium=pdf&utm_campaign=qr-topics&utm_term=excel-mac-intermediate) Select a cell in the row or column next to where you want to add blank cells. Click the **Insert a** button list arrow on the Home tab. Select either **Insert Table Rows Above** or **Insert Table Columns to the Left**.

[Table Style Options:](https://www.customguide.com/excel/excel-format-as-table?utm_source=qr&utm_medium=pdf&utm_campaign=qr-topics&utm_term=excel-mac-intermediate) Click any cell in the table. Click the **Table** tab on the ribbon and select an option in the Table Style Options group.

#### **Tables**

[Remove Duplicate Values:](https://www.customguide.com/excel/excel-remove-duplicates?utm_source=qr&utm_medium=pdf&utm_campaign=qr-topics&utm_term=excel-mac-intermediate) Click any cell in the table and click the **Data** tab on the ribbon. Click the **Remove Duplicates x** button. Select which columns you want to check for duplicates and click **OK**.

[Insert a Slicer:](https://www.customguide.com/excel/excel-slicer?utm_source=qr&utm_medium=pdf&utm_campaign=qr-topics&utm_term=excel-mac-intermediate) With any cell in the table selected, click the **Table** tab on the ribbon. Click the **Insert Slicer B** button. Select the columns you want to use as slicers and click **OK**.

#### Intermediate Formatting

[Apply Conditional Formatting:](https://www.customguide.com/excel/excel-conditional-formatting?utm_source=qr&utm_medium=pdf&utm_campaign=qr-topics&utm_term=excel-mac-intermediate) Select the cells you want to format. On the **Home** tab, click the **Conditional Formatting B** button. Select a conditional formatting category and then the rule you want to use. Specify the format to apply and click **OK**.

[Apply Cell Styles:](https://www.customguide.com/excel/cell-styles-in-excel?utm_source=qr&utm_medium=pdf&utm_campaign=qr-topics&utm_term=excel-mac-intermediate) Select the cell(s) you want to format. On the Home tab, click the **Cell Styles** button and select a style from the menu. You can also select **New Cell Style** to define a custom style.

[Create a Custom Cell Style:](https://www.customguide.com/excel/create-a-new-style-in-excel?utm_source=qr&utm_medium=pdf&utm_campaign=qr-topics&utm_term=excel-mac-intermediate) Apply the desired formatting to a cell in the worksheet. Click the **Cell Styles b**utton on the Home tab. Select **New Cell Style** in the menu. In the dialog box, the formatting from the selected cell is captured. Enter a name for the custom style and click **OK**.

[Apply a Workbook Theme:](https://www.customguide.com/excel/how-to-change-theme-in-excel?utm_source=qr&utm_medium=pdf&utm_campaign=qr-topics&utm_term=excel-mac-intermediate) Click the **Page Layout** tab on the ribbon. Click the **Themes** button and select a theme from the menu.

#### Collaborate with Excel

[Add a Cell Comment:](https://www.customguide.com/excel/insert-comment-in-excel?utm_source=qr&utm_medium=pdf&utm_campaign=qr-topics&utm_term=excel-mac-intermediate) Click the cell where you want to add a comment. Click the **Review** tab on the ribbon and click the **New Comment** button. Type your comment and then click outside of it to save the text.

8hare a Workbook: Click the **Share B** button on the ribbon. Enter the email addresses of people you want to share the workbook with. Click the permissions button, select a permission level, and click **Apply**. Type a short message and click **Send**.

[Protect a Worksheet:](https://www.customguide.com/excel/how-to-lock-cells-in-excel?utm_source=qr&utm_medium=pdf&utm_campaign=qr-topics&utm_term=excel-mac-intermediate#protect-a-worksheet) Before protecting a worksheet, you need to unlock any cells you want to remain editable after the protection is applied. Then, click the **Review** tab on the ribbon and click the **Protect Sheet** 国 button. Select what you want to remain editable after the sheet is protected. If you wish, add a password to unprotect the sheet and click the **OK** button.

[Add a Workbook Password:](https://www.customguide.com/excel/password-protect-excel?utm_source=qr&utm_medium=pdf&utm_campaign=qr-topics&utm_term=excel-mac-intermediate) Click **File** on the menu bar and select **Save As**. Click the **Options** button in the dialog box and set a password to open and/or modify the workbook. Click **OK** and confirm the password. Click **OK**.

# **Custom**Cuide

# Get More Free Quick References!

Visit [ref.customguide.com](https://ref.customguide.com/?utm_source=qr&utm_medium=pdf&utm_campaign=qr-page3&utm_term=ref) to download.

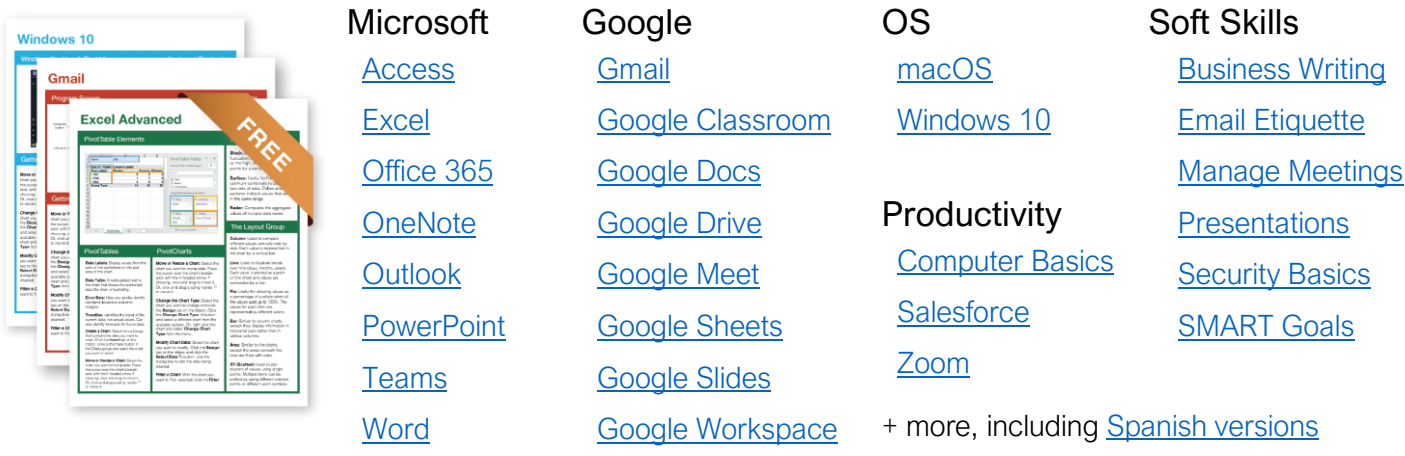

# Loved by Learners, Trusted by Trainers

Please consider our other training products!

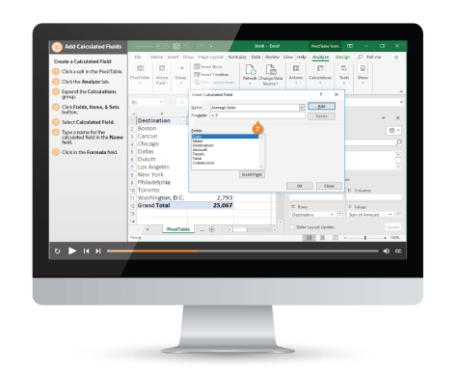

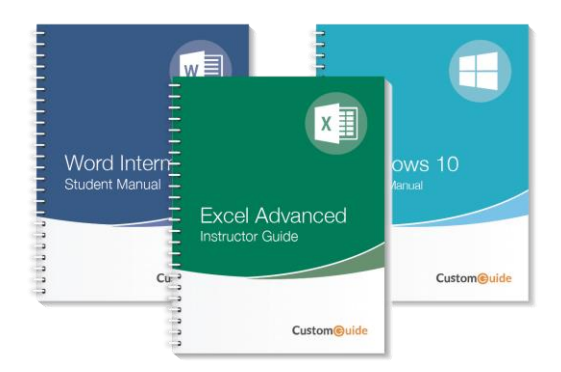

### Interactive eLearning

Get hands-on training with bite-sized tutorials that recreate the experience of using actual software. SCORM-compatible lessons.

### Customizable Courseware

Why write training materials when we've done it for you? Training manuals with unlimited printing rights!

# Over 3,000 Organizations Rely on CustomGuide

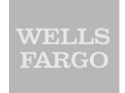

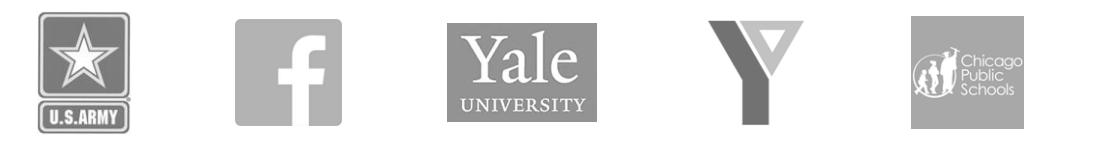

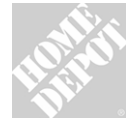

The toughest part [in training] is creating the material, which CustomGuide has done for us. Employees have found the courses easy to follow and, most " importantly, they were able to use what they learned immediately.

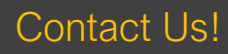

Contact Us! sales@customguide.com 612.871.5004